# 学認サービス ログイン手順

# ・Maruzen eBook Library

### ①該当サービス名を選択

(URL:https://elib.maruzen.jp/) Maruzen eBook Library をクリックする

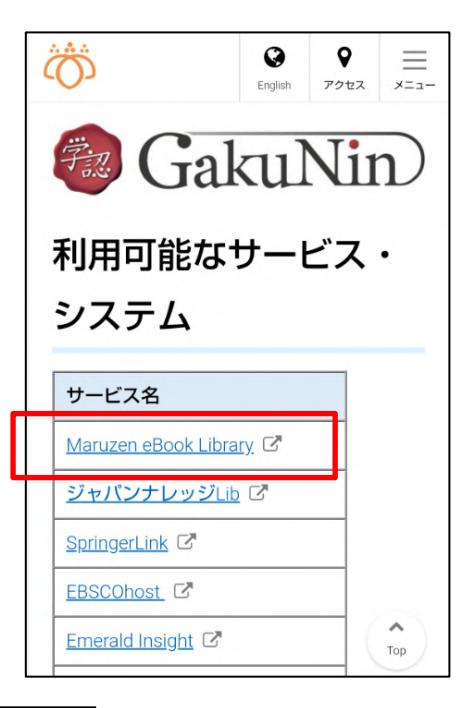

#### ②機関認証の選択

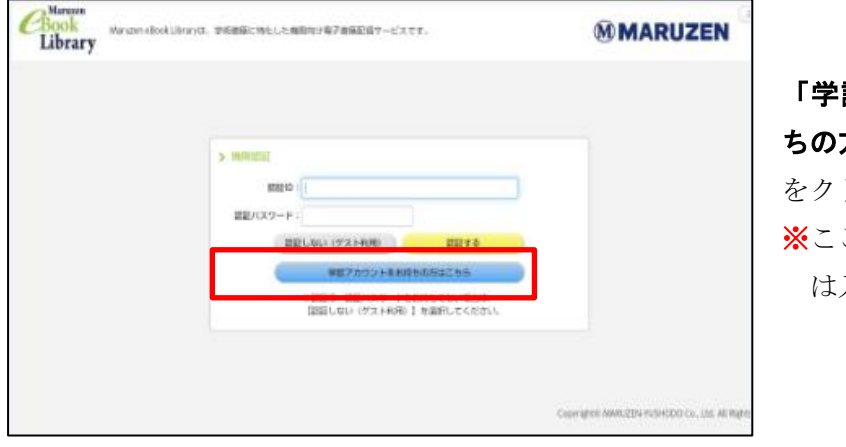

## 認アカウントをお持 ちの方はこちら」 をクリックする

こで ID・パスワード 入力しない

#### ③所属機関の選択

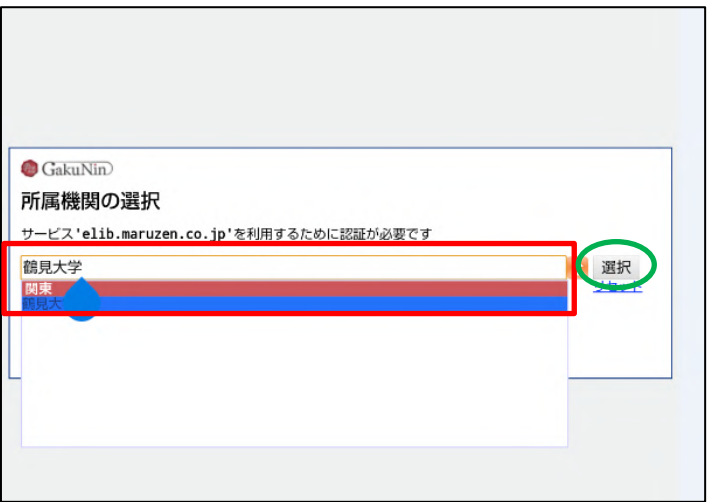

画面でのプルダウンメニュー から、「鶴見大学」を選択する

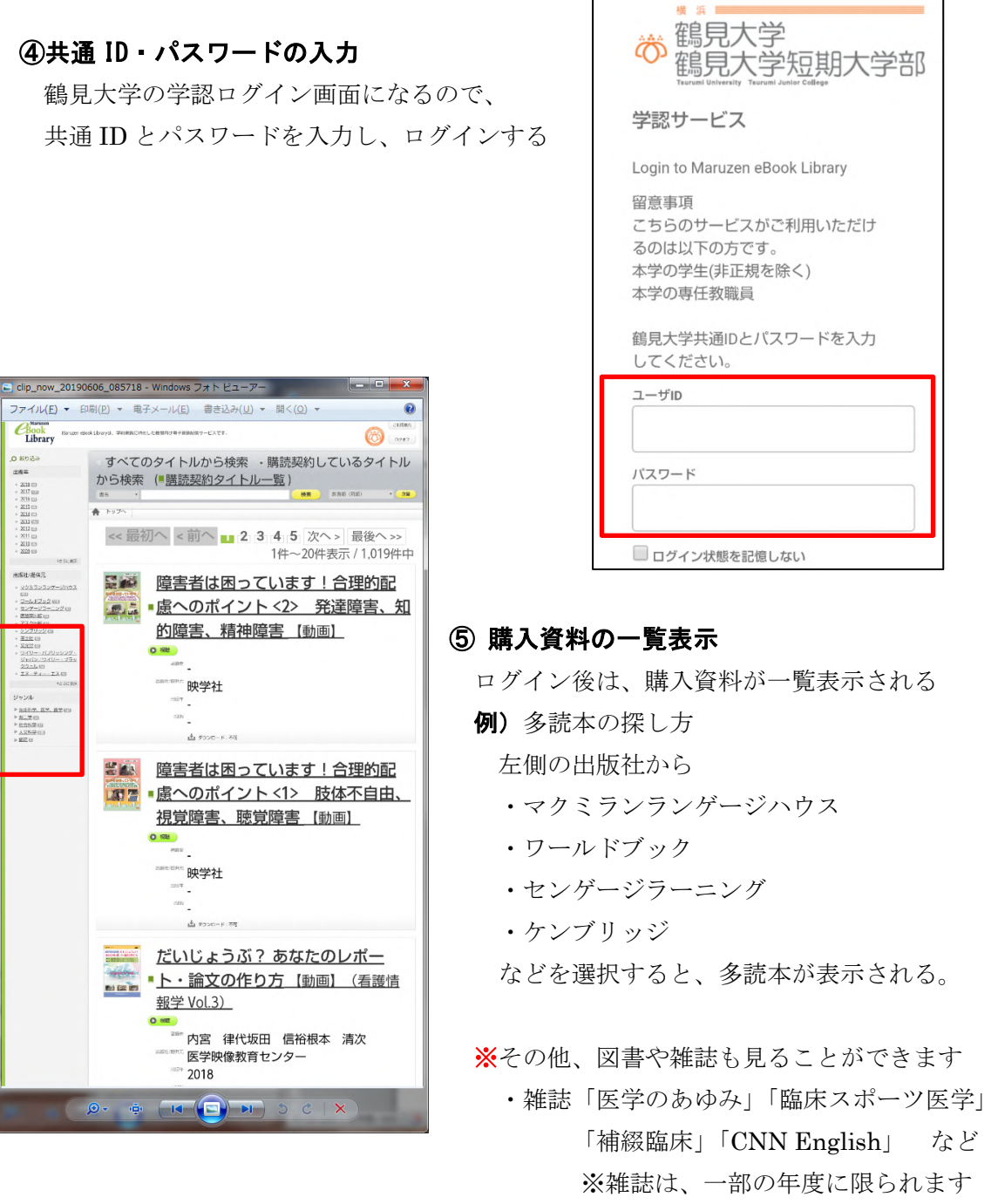

※ダウンロード

- 1. ダウンロードしたい電子書籍を「閲覧」状態にます
- 2. 右上にある「印刷 右上にある「印刷 /保存」のボタンをクリッします。
- 3. ダウンロードメニュが開くので指示に従い、進めてださい。

1コンテツ毎のダウロードできるペジ数は 60 ページまでとなります。 ※印刷・保存は著作権法に則った私的使用等の範囲内限られます。

### ⑥ログオフする

画面右上のログオフボタンをクリック して、利用を終了する

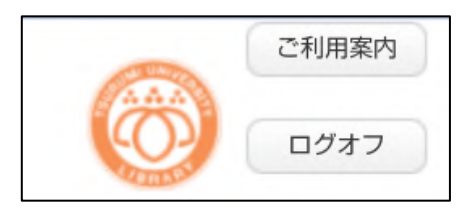